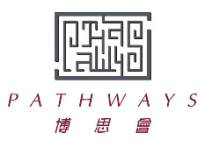

## 博思會家長須知 實時網上課堂使用指引 **2022.01.13**

軟件及硬件的準備

- 1. 請安裝最新版本的 Zoom 軟件。
- 2. 請檢查下列硬件操作是否正常:
	- 配備視訊鏡頭的桌上電腦、手提電腦或平板電腦
	- 視訊鏡頭
	- 音訊喇叭及麥克風;亦可配置耳機連話筒以取得較佳音效
	- 打印機(非必要) 。課堂前後,有可能需要打印機列印教學材料。
- 3. 請確保網絡接收穩定。

登入程序

- 1. 博思會老師最少於上課前一天以 Whatsapp 或電郵傳送「會議 ID」 及 「密碼」給家長(如 適用,會直接給予個別學生),切勿與他人分享訊息。
- 2. 請先參照附件 《學生加入 Zoom 會議指引》。
- 3. 上課當日,請提早5分鐘登入,按「加入會議」,輸入有關「會議 ID」及「密碼」,並 於「等候室」等候驗證,老師會按學生中文或英文全名核准學生進入課堂。

上課守則

- 1. 進入課堂前,選擇一處安靜的地方安坐。
- 2. 家長不需參與課堂,但請協助子女解決家中電腦技術性問題。
- 3. 預備文具及老師提供的課堂學習資料。
- 4. 保持視訊常開,如常規課堂般,讓老師和學生能看見大家。請留意同組同學能互相看見大 家。
- 5. 不要打開不明連結,或下載不明檔案。
- 6. 為保障私隱,禁止拍攝、錄影或錄音。
- 7. 課堂完結後,必須立刻登出、關掉 Zoom 頁面及視訊鏡頭。
- 8. 遵守一般課堂常規,如:
	- ‐ 衣著整齊
	- ‐ 不得飲食
	- ‐ 準時出席 ,不得擅自離開
	- ‐ 說話有禮,專心上課,遵守老師指示
	- ‐ 不得展示課堂以外的物件
- 9. 如要請假,請提前致電學習中心,詳見 ASSP 家長須知。

## 如何下載 **Zoom** 用戶端 **How to download the Zoom**

**1. Go to**

https://zoom.us/download#client\_4meeting **To download the Zoom Client app, press the "Download" button.**

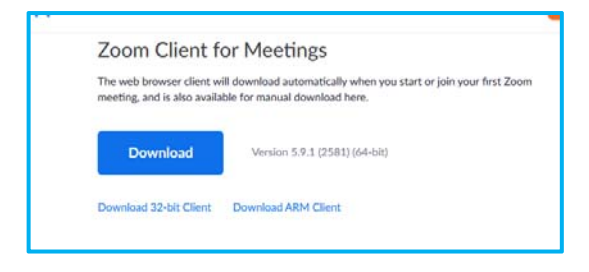

**2. Press "Save File". A file "ZoomInstaller.exe" will be downloaded.**

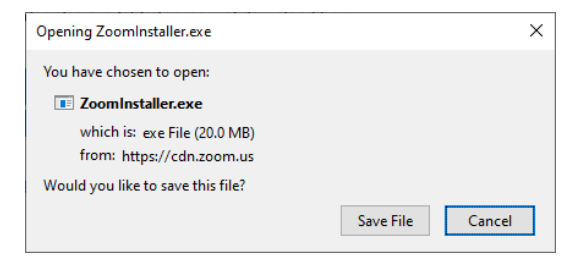

**3. Double‐click the "ZoomInstaller.exe" to install the app. After installation, you can see the below Zoom client user interface.**

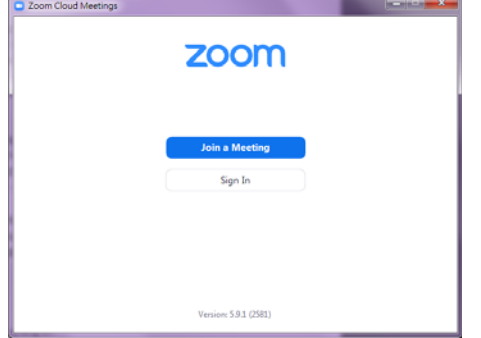

**1.** 瀏覽

https://zoom.us/download#client\_4meeting 按「下載」 以下載 **Zoom** 會議用戶端

- Zoom 會議用戶端 版本5.9.1 (2581) (64位元) 下載 下載32位元用戶端 下載ARM用戶端
- **2.** 按下「儲存檔案」,以下載 **ZoomInstaller.exe**。

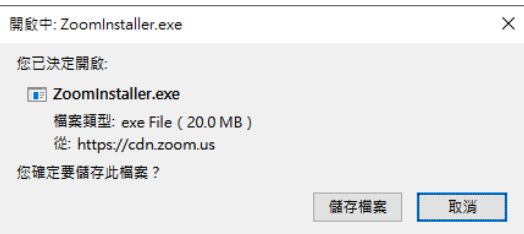

**3.** 雙擊「**ZoomInstaller.exe**」 以安裝程式。完成 安裝後,會見到以下 **Zoom** 用戶端介面。

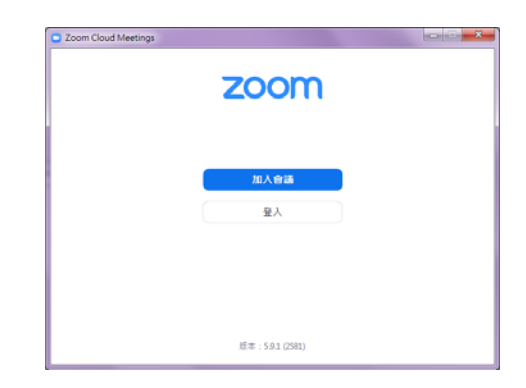

## 學生加入 **ZOOM** 會議指引

## **ZOOM Login Instructions**

1. Join meeting  **1.** The meeting the set of the set of the set of the set of the set of the set of the set of the set of the set of the set of the set of the set of the set of the set of the set of the set of the set of

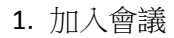

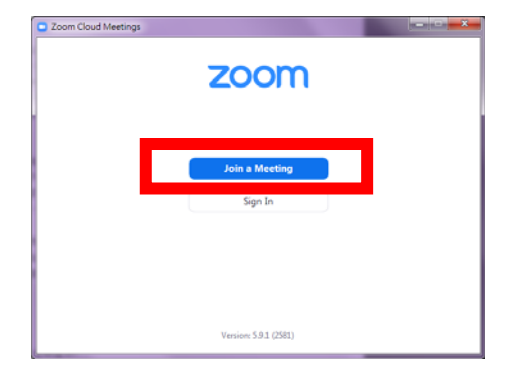

2. Enter Meeting ID and student's Chinese or English full name

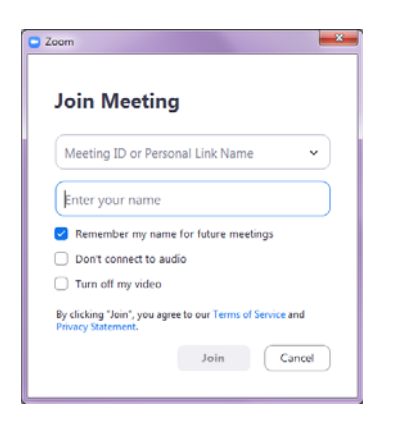

- Zoom Cloud Meetings  $\sim$   $\sim$   $\sim$ zoom  $\frac{1}{2}$  and  $\frac{1}{2}$  are constant  $\frac{1}{2}$  . The constant  $\frac{1}{2}$  and  $\frac{1}{2}$  are constant  $\frac{1}{2}$  and  $\frac{1}{2}$  are constant  $\frac{1}{2}$  and  $\frac{1}{2}$  are constant  $\frac{1}{2}$  and  $\frac{1}{2}$  are constant  $\frac{1}{2}$  a
- 2. 輸入會議 ID 及學生中文或英文全名

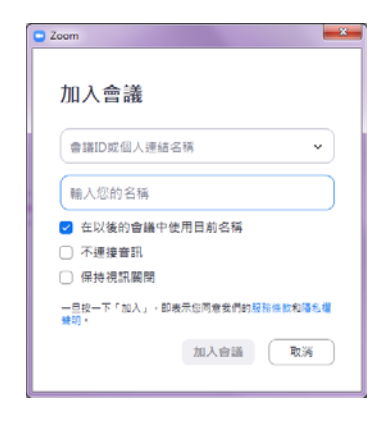

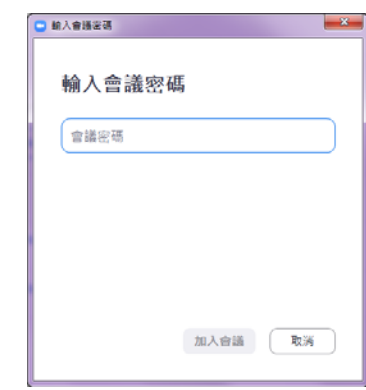

3. Enter Password **be a set a set a set a set a set a set a set a set a set a set a set a set a set a set a set** 

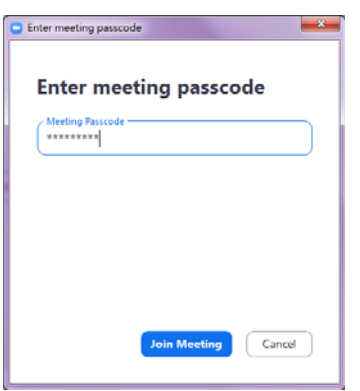